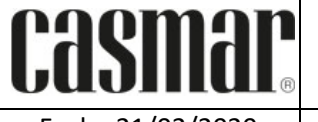

Fecha 21/02/2020 | Configuración de las controladoras vía WEB | Página 1 de 2

**Control de Documento**

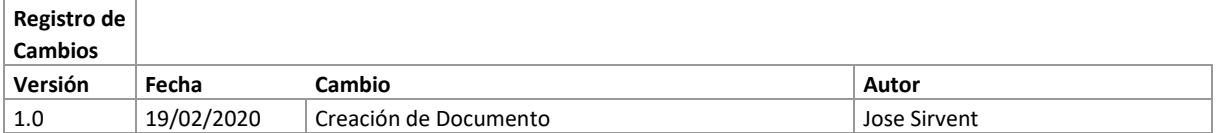

### **1. Introducción**

En el presente documento se informa como configurar las controladoras vía WEB.

Enlaces de interés:

• Web Casmar – Desico Access:

<http://desicoaccess.casmar.es/>

• Web de Desico:

### <https://www.desico.com/es/>

### **2. Arreglos previos a configurar en el programa.**

Antes de dar de alta el dispositivo es necesario acceder vía web server a la IP por defecto de la controladora para dejar configurado los parámetros que requiera la instalación.

Usando cualquier buscador buscamos la IP 192.168.1.252 Espere hasta que se muestre la ventana de autentificación. Utilice "desico" como nombre de usuario y "desico" como contraseña.

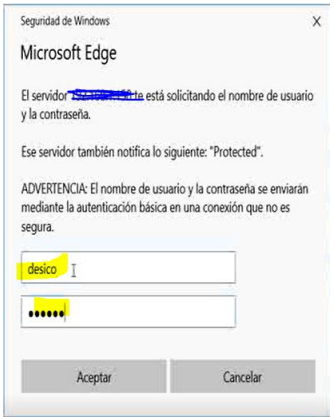

Una vez cargada la página dispone de un menú vertical que le da acceso a las distintas opciones de configuración. El equipo solamente requiere la configuración de la dirección Ip del equipo, así como de los puertos UDP y TCP para su funcionamiento. Esta configuración se realiza desde la pestaña "Ajustes de Red".

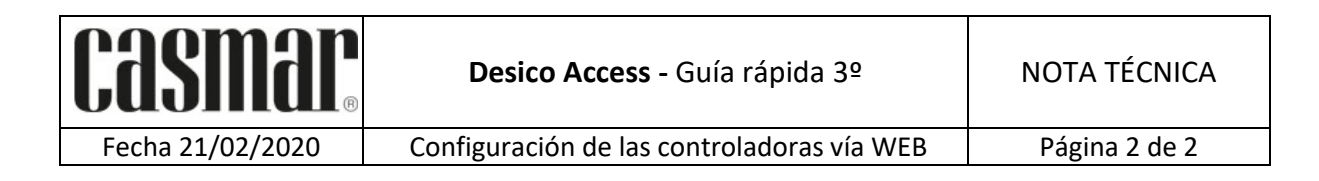

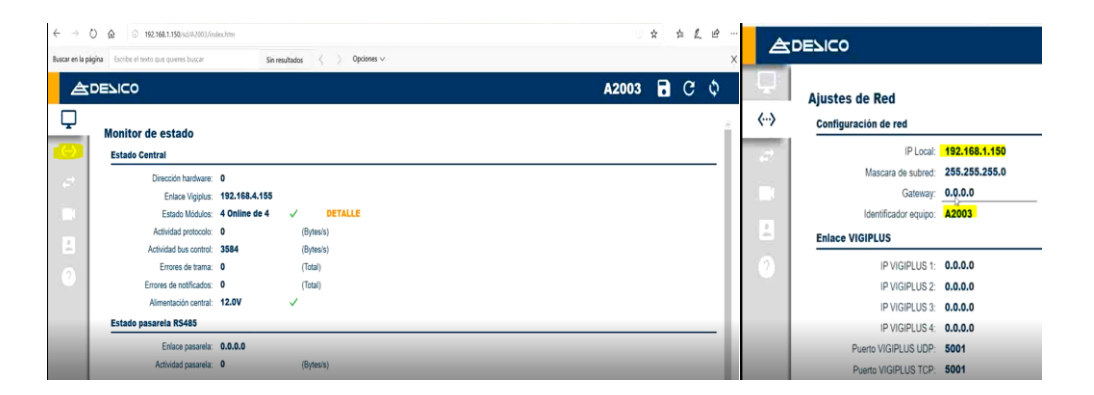

En este apartado en específico deben entrar para activar los módulos que se encuentren conectados en el Bus RS485, una vez se establezca el criterio de selección de todos los Dip Swich (ver manual de la controladora) le damos a detalles y activamos la supervisión del Bus. Si se encuentra en verde, esto indica que el bus esta siendo supervisado por el modulo principal de Red.

![](_page_1_Picture_97.jpeg)

Desde este menu también es posible realizar los cambios de usuario y contraseña de la controladora, verificar el estado de esta y ver la información de esta. Inclusive podemos enviar una orden de reinicio.

Con esto configurado podemos pasar a configurar los puertos de conexión del programa.

![](_page_1_Picture_98.jpeg)

# **A2003FC – CONTROLADOR DE ACCESOS 2 PUERTAS**

El controlador de accesos A2003FC es una unidad compacta que incluye control para 2 puertas independientes (o una puerta de entrada/salida) así como una fuente de alimentación con salida de alimentación auxiliar.

Diseñada para funcionar de forma autónoma, esta unidad es la responsable de almacenar los datos para el control de accesos (listado de usuarios) mantener los históricos de los eventos del sistema, permitir o denegar el acceso según las configuraciones y proporciona una interfaz web para la configuración de todo el sistema.

![](_page_2_Picture_3.jpeg)

Es totalmente compatible con Vigiplus lo que permite su integración nativa en proyectos avanzados.

Los controles de puerta integrados disponen de la misma funcionalidad que las unidades de puerta A2003L a las que se añaden 2 entradas y 2 salidas adicionales, de propósito general.

Incorpora la capacidad de ejecutar actuaciones automáticas vinculadas a horarios, que le permiten programar la apertura o bloqueo de puertas, así como modificar la configuración de los terminales de acceso. Se puede automatizar la reconfiguración de una puerta para que en una determinada franja horaria se requiera el marcaje con PIN, mientras que en otra franja sea necesario sólo el marcaje para obtener el acceso.

La capacidad de control de la A2003FC se puede ampliar mediante módulos A2003L2F y/o A2003L hasta un total de 32 puertas.

![](_page_2_Figure_8.jpeg)

## **ARQUITECTURA**

![](_page_2_Picture_165.jpeg)

# **A2003FC – CONTROLADOR DE ACCESOS 2 PUERTAS**

# **CARACTERÍSTICAS**

- Compatible con los módulos de puerta A2003L2F y A2003L
- 2 Controles de puerta integrados (o 1 control Entrada/Salida).
- Fuente de alimentación integrada con salida auxiliar.
- Entrada para sensor de apertura NC (Tamper).
- 2 Entradas adicionales de propósito general.
- 2 Salidas adicionales de propósito general.
- Puerto de comunicaciones RS485 auxiliar.
- Indicadores LED para diagnóstico en puesta en marcha.
- Activación en modo autónomo de salidas en I2004 + I2005S8.
- Actuaciones automáticas sobre puertas vinculadas a horarios.
- Capacidad de Funcionamiento autónomo.
- Integración nativa con Vigiplus.
- Interfaz web para configuración básica y monitorización.
- Memoria de estado sólido de alta capacidad.

## **ESPECIFICACIONES**

![](_page_3_Picture_300.jpeg)

![](_page_3_Picture_18.jpeg)

DESARROLLO DE SISTEMAS INTEGRADOS DE CONTROL S.A. Avda. de la Genetalitat, 216, 3º 08174 – SantCugat del Vallès – Barcelona - España

### **A2003FC**

![](_page_4_Picture_2.jpeg)

### CARACTERÍSTICAS TÉCNICAS DE INSTALACIÓN

![](_page_4_Picture_1034.jpeg)

#### CONFIGURACIÓN MICROINTERRUPTORES:

**S1** Configuración de la dirección de las 2 unidades de puerta en la A2003F. Esta dirección se utiliza para identificar los módulos que comunican con la unidad controladora.

![](_page_4_Picture_1035.jpeg)

Las direcciones pares (0,2,4...) corresponden al conexionado **D**, las direcciones impares (1,3,5...)

corresponden al conexionado **E**.

**S2** Configuración de la dirección de la unidad controladora en la A2003F. Esta dirección se utiliza cuando el equipo se comunica con el software de gestión y control.

![](_page_4_Picture_1036.jpeg)

### PUESTA EN SERVICIO DEL EQUIPO:

La puesta en servicio del equipo se realiza mediante la interfaz web incorporada. Con el equipo conectado a la alimentación y a una red ethernet introduzca la dirección IP por defecto **192.168.1.252** en un navegador web compatible. Espere hasta que se muestre la ventana de autentificación. Utilice "**desico**" como nombre de usuario y "**desico**" como contraseña.

Una vez cargada la página dispone de un menú vertical que le da acceso a las distintas opciones de configuración. El equipo solamente

requiere la configuración de la dirección Ip del equipo así como de los puertos UDP y TCP para su funcionamiento. Esta configuración se realiza desde la pestaña "**Ajustes de Red**".

El resto de parámetros se proporcionan desde la aplicación de gestión y control vía protocolo (Vigiplus /V\_Acc\_Lite).

Es recomendable que modifique el nombre de usuario y contraseña una vez finalizada la puesta en marcha. Esta configuración se realiza desde la pestaña "**Configuración de Acceso**".

Desde la pestaña "**Monitor**", dispone de un resumen del estado del sistema. Pulsando el botón '**DETALLE**' tendrá acceso a un cuadro

Я

sinóptico que muestra el estado de los módulos de puerta en tiempo real.

 $\langle \cdot \cdot \cdot \rangle$ 2

*(Monitor) (Ajustes de Red) (Configuración de Acceso) (Guardar Cambios)*

### CARACTERÍSTICAS DEL CABLEADO Y CONEXIÓN

![](_page_4_Picture_1037.jpeg)

#### CONEXIONES DE ENTRADA / SALIDA

Conexiones de entrada:

![](_page_4_Picture_1038.jpeg)

![](_page_5_Figure_1.jpeg)